#### **SkyRefresh Software zum Firmware Update des DIGISKY** 3/07.13

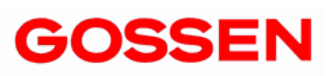

u.

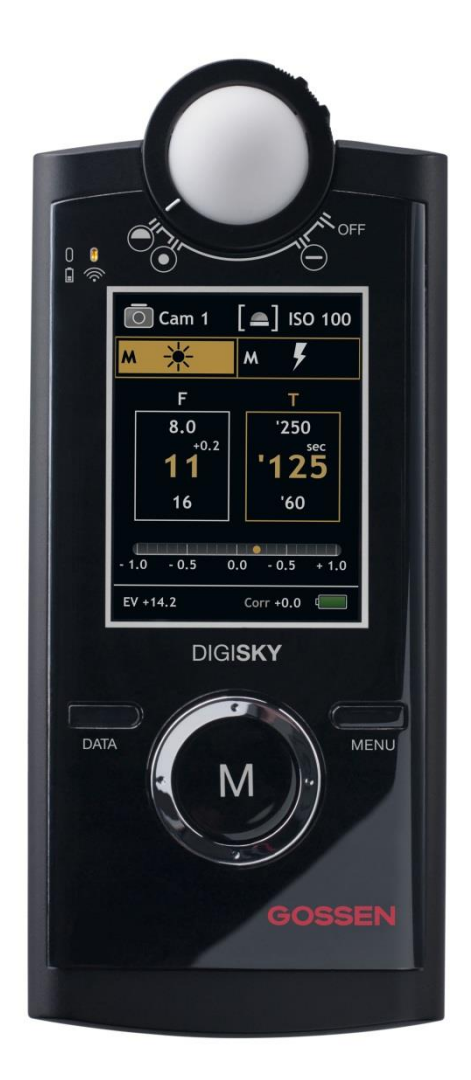

Mit SkyRefresh bietet Ihnen die GOSSEN Foto- und Lichtmesstechnik GmbH (GOSSEN) ein Programm (Software) an, mit dem Sie über Ihren Computer (PC) die Firmware Ihres DIGISKY Belichtungsmesser aktualisieren (updaten) können.

Die Software ist kostenfrei und im Einklang mit den Lizenzbedingungen einsetzbar. Durch Installation und Verwendung der Software bestätigen Sie, dass Sie die Lizenzvereinbarung gelesen und akzeptiert haben.

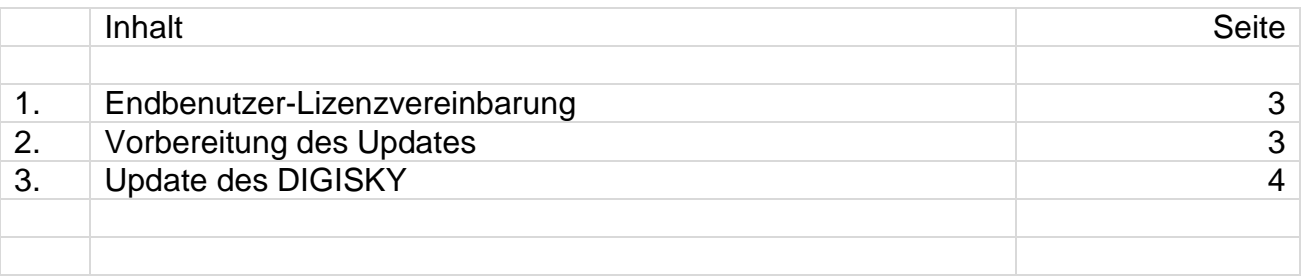

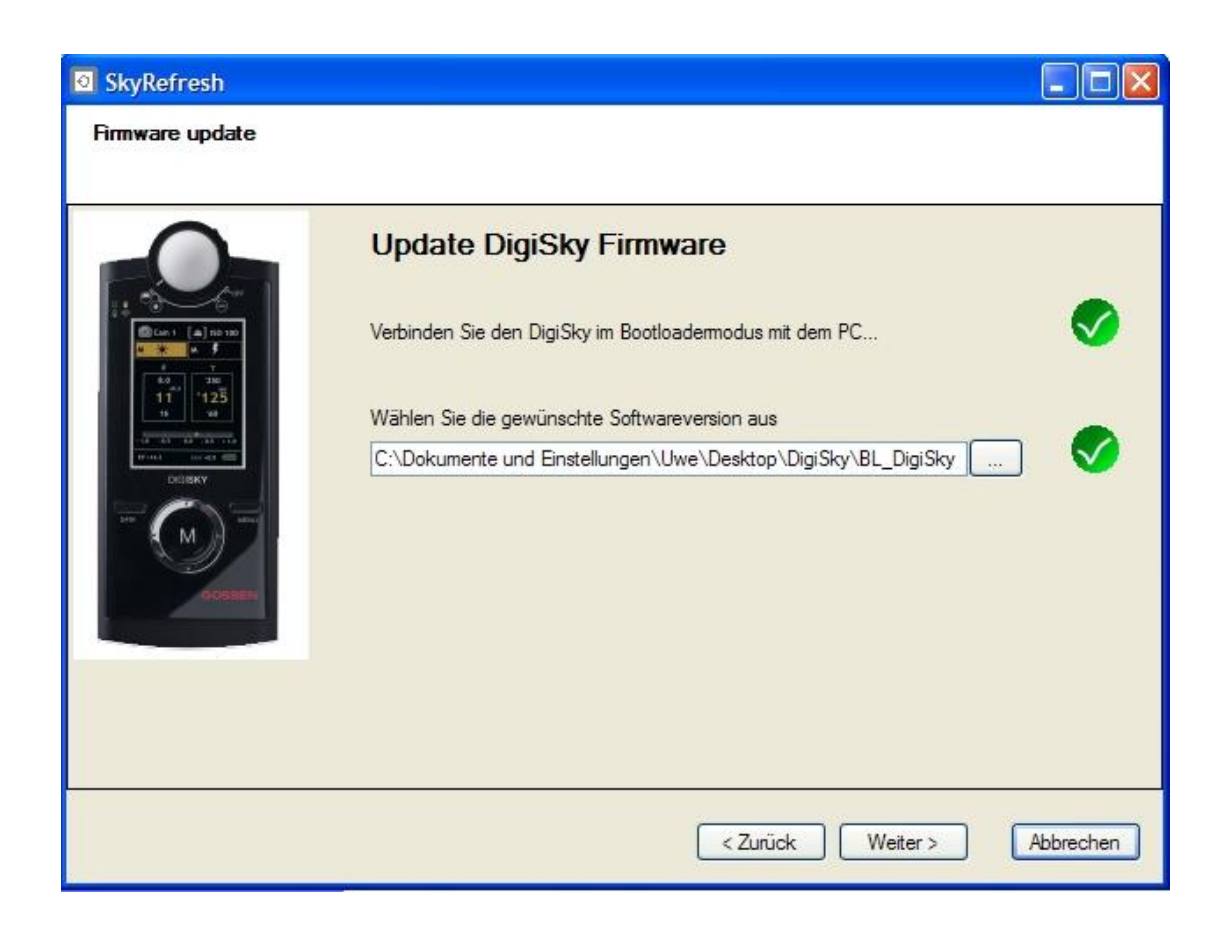

## **1. Endbenutzer-Lizenzvereinbarung**

- SkyRefresh kann von Privatpersonen und Firmen als Freeware eingesetzt werden.
- GOSSEN kommt nicht für Schäden auf, die durch Nutzung von SkyRefresh oder durch eventuellen Virenbefall der Software verursacht werden.
- Der Support für die Software beschränkt sich auf dieses Handbuch.
- Die Rechte der in der Software genannten Markennamen gehören ausschließlich den jeweiligen Eigentümern.
- SkyRefresh darf nicht verkauft werden. Die Weitergabe auf Heft CDs von Zeitschriften oder der kostenfreien Download von Websites ist zulässig.
- Das Copyright für SkyRefresh hat die GOSSEN Foto- und Lichtmesstechnik GmbH.
- Sollten Sie nicht mit diesen Bedingungen einverstanden sein, dann sind Sie nicht berechtigt SkyRefresh einzusetzen oder weiter zu geben.

## **2. Vorbereitung des Updates**

Das Update Programm SkyRefresh und das jeweilige Firmware Update für Ihren DIGISKY Belichtungsmesser können Sie von der GOSSEN Website [www.gossen-photo.de](http://www.gossen-photo.de/) unter Fotografie \ Download \ Software herunterladen. Alternativ können Sie auch über die Adresse [www.gossen-photo.de/foto\\_d\\_software.php](http://www.gossen-photo.de/foto_d_software.php) direkt mit Ihrem Browser auf die Seite zugreifen.

Systemvoraussetzungen:

- Computer mit Windows XP®, Windows Vista®, Windows 7®, Windows 8® Betriebssystem
- Installiertes Programm zum Entpacken (z.B. Windows Extrahier-Assistent)
- Internetverbindung

#### Download:

- SkyRefresh.zip (Update-Programm)
- DIGISKY Firmware (z.B. BL\_DigiSky\_QRX\_V203.hex)

Das Programm SkyRefresh liegt in komprimierter Form im ZIP-Dateiformat vor und muss mit dem Windows Extrahier-Assistent oder einem vergleichbaren Programm entpackt werden. Speichern Sie die Dateien auf Ihrem PC in einem Ordner, der für Sie leicht zugänglich ist. Eventuell benötigen Sie hierzu und für die Nutzung der Software Administratorrechte.

# **3. Update des DIGISKY**

Sie können jetzt mit dem Firmware-Update des DIGISKY beginnen. Der Vorgang wird Schritt für Schritt beschrieben. Bitte halten Sie sich genau an die Reihenfolge und die jeweiligen Anweisungen.

- Schalten Sie Ihren DIGISKY aus. Messkopf in Stellung "OFF". **Das Gerät muss während des gesamten Updatevorgang ausgeschalten bleiben**.
- Entfernen Sie mit einem passenden Kreuzschlitzschraubendreher die Sicherungsschraube der Akkufachabdeckung und ziehen Sie diese anschließend nach unten ab.
- Entfernen Sie den Akku
- Starten Sie SkyRefresh durch Doppelklick auf das Programmsymbol.

 Es öffnet sich ein Fenster mit einer Windows-Sicherheitswarnung "Datei öffnen". Sie bestätigen mit Mausklick "Ausführen" .

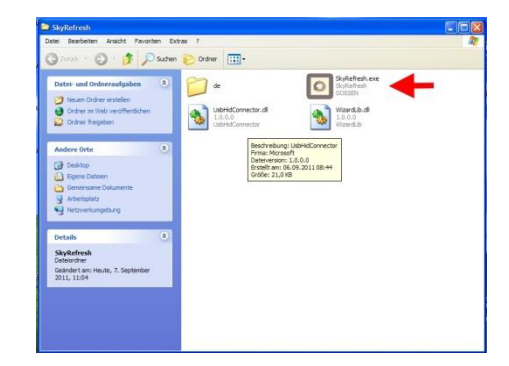

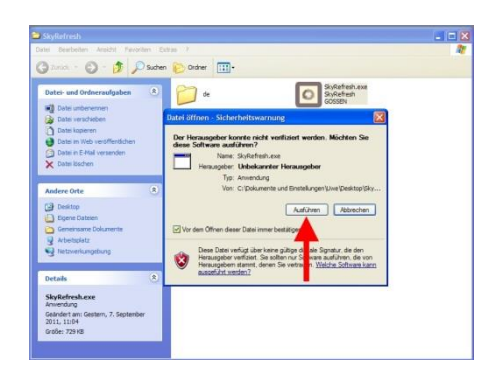

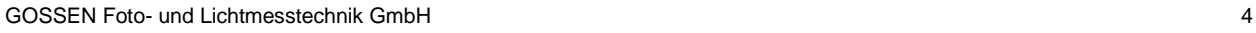

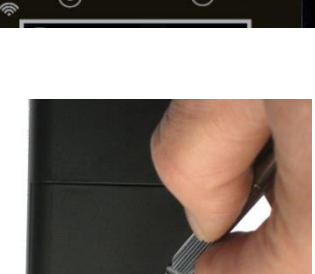

 Das Programm wird gestartet und es erscheint der "Willkommens-Bildschirm von SkyRefresh. Sie bestätigen mit Mausklick "Weiter".

- Geöffnet wird das Update-Fenster von Sky Refresh. Wählen Sie jetzt die gewünschte Firmwareversion die Sie auf Ihrem DIGISKY installieren wollen. Mausklick auf …. und navigieren Sie an den Dateispeicherort wo Sie die Updatedatei - Firmware HEX (z.B. "BL\_DigiSky\_QRX\_V203.hex") auf Ihrem PC abgespeichert haben und öffnen Sie diese.
- Wenn Sie eine gültige Updatedatei gewählt haben ist jetzt ein grünes Häkchen hinter dem Dateispeicherort.

Die nächsten Schritte betreffen nur die DIGISKY der ersten Generation, ausgeliefert mit Softwarestand 1.00 bis 1.09. Geräte späterer Generationen überspringen die beiden nächsten Anweisungen und gehen direkt zu "Verbinden Sie jetzt Ihren DIGISKY mit einem beliebigen USB-Port Ihres Computers."

 Im oberen Teil des Akkufachs Ist eine Öffnung mit einem Mikro-Schalter zu erkennen.

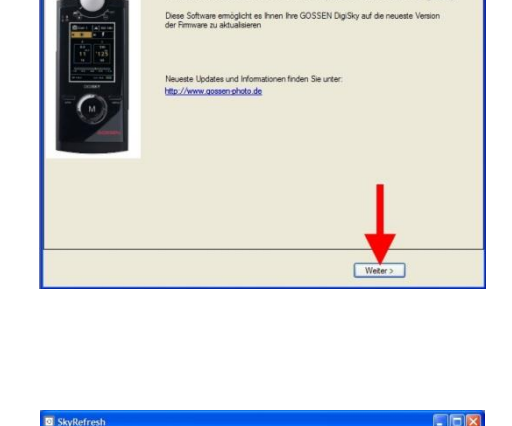

Update DigiSky Firmware

Willkommen beim Softwareupdate für Ihren DigiSk

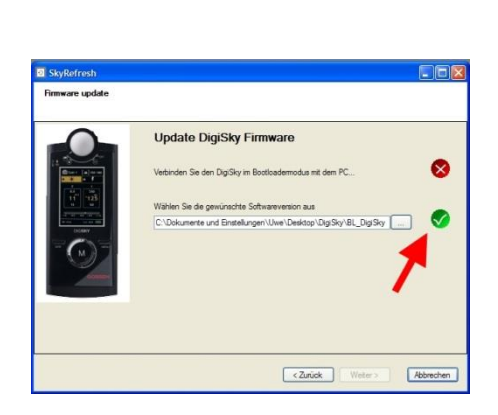

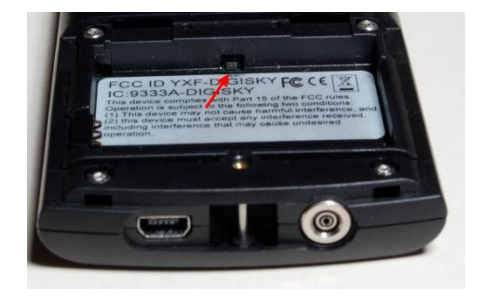

- Drücken Sie behutsam mit Hilfe eines Stiftes diesen Mikroschalter und halten diesen gedrückt. Statt eines Stiftes hat sich in der Praxis eine gebogene Büroklammer bewährt. Halten Sie damit den Schalter gedrückt. Bitte beachten Sie, dass Sie den Mikroschalter behutsam und mit gebotenem Feingefühl drücken. Reparaturen, die durch unsachgemäße Vorgehensweise entstehen, sind nicht von der Garantie abgedeckt und sind kostenpflichtig!
- Verbinden Sie jetzt Ihren DIGISKY mit einem beliebigen USB-Port Ihres Computers. Bei der ersten Verbindung des DIGISKY mit Ihrem PC wird der Universaltreiber für DIGISKY aus dem Internet geladen. Der DIGISKY befindet sich jetzt im Bootmodus, erkennbar an der gelben, schnell blinkenden LED auf der Gerätevorderseite. Bei DIGISKY älterer Generation lösen Sie jetzt den Druck auf den Mikroschalter.
- Hinter beiden Punkten des Update-Fensters erscheinen grüne Häkchen. Wird DIGISKY jetzt nicht erkannt, müssen Sie evtl. die USB-Verbindung zum Gerät trennen. Das Betriebssystem hat den Treiber noch nicht geladen. Nach erneuter USB-Verbindung sollte das Problem behoben sein.

Das Update startet mit Mausklick auf "Weiter".

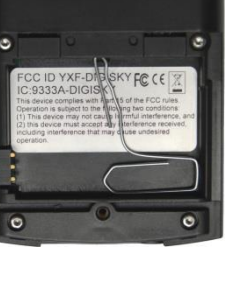

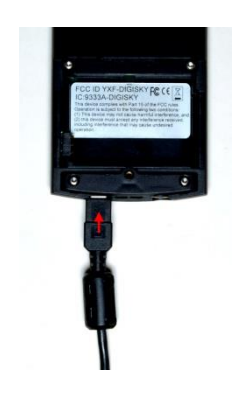

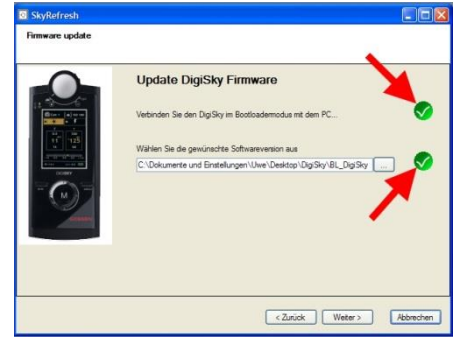

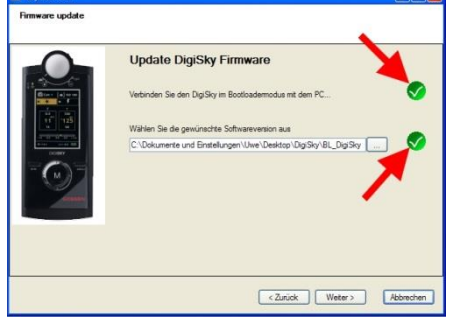

 Den Fortgang des Updates können Sie am grünen Balken verfolgen.

• Ist das Update vollständig Bestätigen Sie mit Mausklick – "Fertigstellen".

- SkyRefresh wird automatisch beendet. Trennen Sie jetzt die USB-Verbindung vom DIGISKY zu Ihrem Computer.
- Setzen Sie den Akku, wie in der Abbildung gezeigt, in das Akkufach ein. Auf Polung  $*$ " und  $*$ -" achten! Schließen Sie die Abdeckung des Akkufachs und sichern Sie diese wieder mit der Schraube.
- Schalten Sie Ihren DIGISKY ein und gehen Sie ins Hauptmenü durch langen Druck auf die Taste Menu.
- Im Hauptmenü erkennen Sie, ob die von Ihnen gewünschte Firmware auf Ihrem DIGISKY installiert ist.

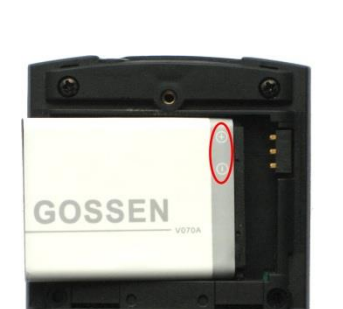

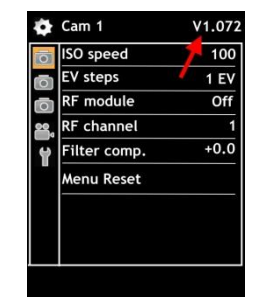

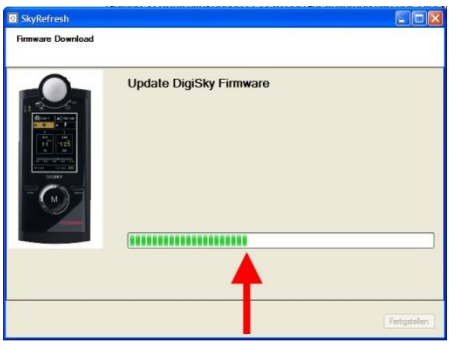

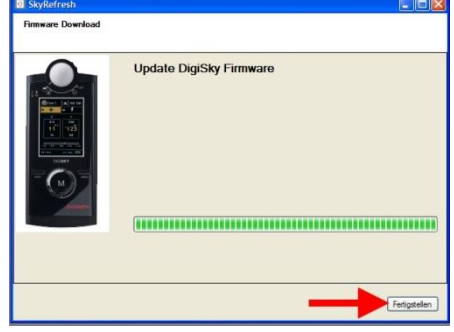

• Im letzten Schritt müssen Sie jetzt Ihren DIGISKY auf die Werkseinstellungen zurücksetzen. Mit dieser Maßnahme vermeiden Sie Fehlfunktionen. Notieren Sie sich zunächst eventuell der von Ihnen vorgenommenen Einstellungen der Menüs (z.B. Funkmodus und -kanal, Filterwert, ….)

Gehen Sie im Hauptmenü mit dem Ringcontroller zu "Werkzeug" und "Standardwerte"; weiter mit dem Ringcontroller (rechts) in die Einstellungen und wählen Sie "Ok". Mit der Messtaste "M" bestätigen Sie den Vorgang. Alle Werte werden auf die Werkseinstellungen zurückgesetzt.

Wie in der Bedienungsanleitung zu DIGISKY beschrieben können Sie im Hauptmenü die zuvor notierten Änderungen wieder in Ihr Gerät eingeben.

Herzlichen Glückwunsch zum Firmware Update Ihres DIGISKY! Wir wünschen Ihnen viel Freude mit den neuen Funktionen und allzeit gutes Licht für Ihre Aufnahmen.

Gedruckt in Deutschland – Änderungen vorbehalten

**GOSSEN Foto- und Lichtmesstechnik GmbH** I Lina-Ammon-Str.22 I D-90471 Nürnberg I Germany Telefon: +49 911 8602-181 I Fax: +49 911 8602-142 I E-Mail: info@gossen-photo.de

www.gossen-photo.de